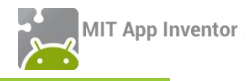

## ΔΡΑΣΤΗΡΙΟΤΗΤΑ : ΖΑΡΙΑ – ΕΠΕΚΤΑΣΗ

## ΠΕΡΙΓΡΑΦΗ ΕΠΕΚΤΑΣΗΣ

Θα επεκτείνουμε την εφαρμογή ζάρια που αναπτύξαμε στο προηγούμενο μάθημα ώστε να εμφανίζει μήνυμα επιτυχίας όταν ο χρήστης φέρειεξάρες και να κρατάει σκορ, δηλαδή να ενημερώνει τον χρήστη πόσες φορές έχει πετύχει εξάρες.

## ΒΑΣΙΚΕΣ ΕΝΝΟΙΕΣ

- Μεταβλητές (variables).
- Λογικές συνθήκες.
- Εντολή ελέγχου Αν … τότε … (If … then …).

# Βήμ α **1** Άνοιγμα του έργου « Ζάρια»

Αφού μεταβείτε στη σελίδα του App [Inventor](http://dev-explore.appinventor.mit.edu/) και συνδεθείτε με τα στοιχεία του λογαριασμού σας, ανοίξτε το έργο με τα ζάρια που είχατε δημιουργήσει στο προηγούμενο μάθημα.

# Βήμ α **2** Προσθήκη ετικέτας με μήνυμα επιτυχίας

Στο βήμα 2 θα προσθέσουμε μια ετικέτα κειμένου που θα ενημερώνει το χρήστη για το αν κέρδισε.

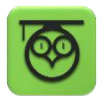

Οι ετικέτες κειμένου (text labels) είναι χρήσιμες για να εμφανίζουμε μηνύματα κειμένου σε διάφορα σημεία της οθόνης της εφαρμογής.

Designer Γραφικό Περιβάλλον Εφαρμογής

Καταρχήν θα προσθέσουμε στο γραφικό περιβάλλον της εφαρμογής ένα αντικείμενο **Label** (ετικέτα) από την ομάδα αντικειμένων *User Interface*.

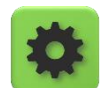

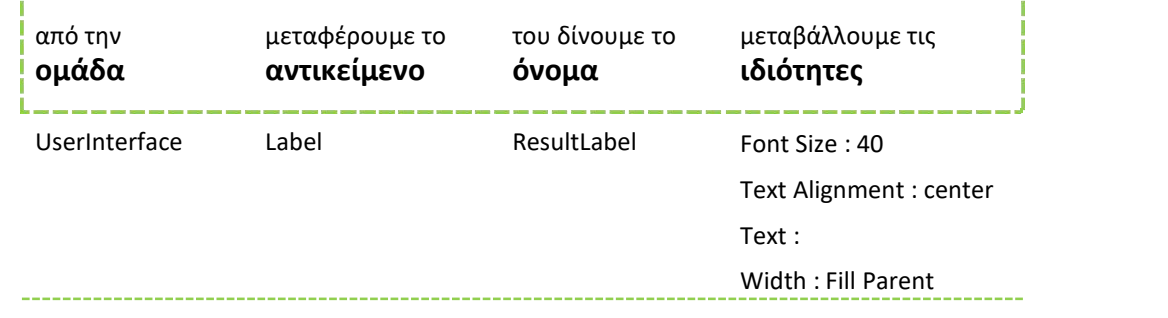

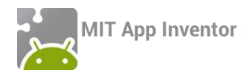

# Βήμ α **3** Προσθήκη ετικέτας για το σκορ

Θα προσθέσουμε ακόμα μια ετικέτα που θα ενημερώνει τον χρήστη για το πόσες φορές έχει φέρει εξάρες.

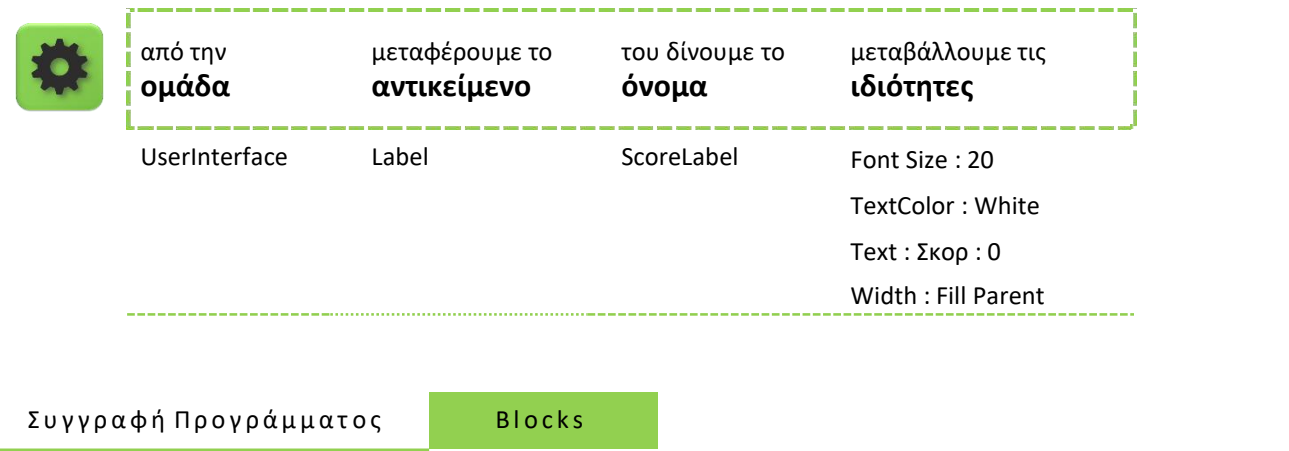

# Η ΕΝΝΟΙΑ ΤΗΣ ΜΕΤΑΒΛΗΤΗΣ

Για να μπορέσουμε να συγκρίνουμε το αποτέλεσμα των δύο ζαριών θα αποθηκεύσουμε τους δύο τυχαίους αριθμούς που παράγονταιαπό την εντολή **random integer from…**

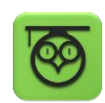

Για το σκοπό αυτό θα χρειαστούμε μια μεταβλητή, δηλαδή ένα χώρο μνήμης στον υπολογιστή μας που μπορεί να αποθηκεύσει μια τιμή. Η αναφορά σε αυ τόν τον χώρο γίνεται με ένα συμβολικό όνομα που επιλέγουμε εμείς.

Μπορείτε να φανταστείτε την μεταβλητή σαν ένα πολύ μικρό σάκο που χωράει μονάχα ένα αντικείμενο. Μπορούμε να μεταβάλλουμε το περιεχόμενο του σά κου, δηλαδή να αλλάξουμε την τιμή μιας μεταβλητής, αντικαθιστώντας πρα κτικά το προηγούμενο αντικείμενο που έχει, με το νέο αντικείμενο που θα το ποθετήσουμε.

Παρακάτω φαίνεται ένα τέτοιο παράδειγμα. Έστω ότι έχουμεμια μεταβλητή με όνομα σκορ στην οποία δίνουμε αρχικά την τιμή 0. Στη συνέχεια της δίνουμε την τιμή 50, οπότε η προη γούμενη τιμή της (δηλαδή το 0) αντικαθίσταται από τη νέα τιμή.

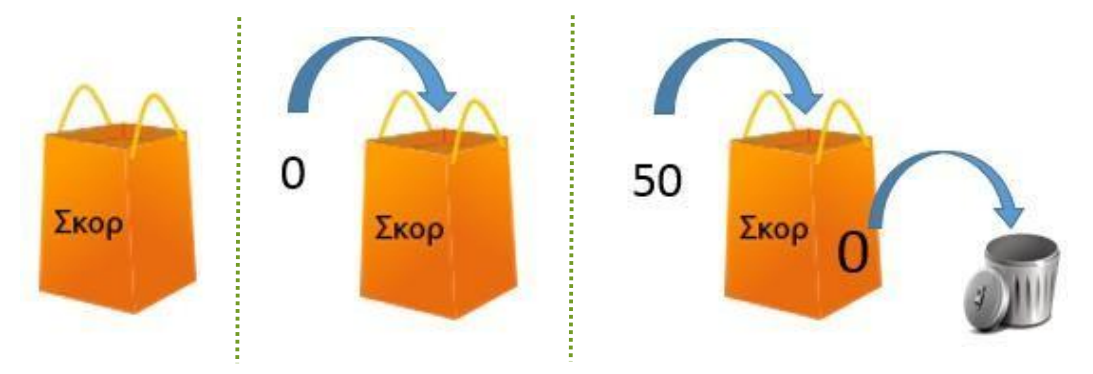

**Εικόνα 54 - Η έννοια της μεταβλητής**

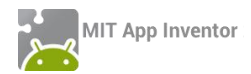

# Βήμ α **4** Δημιουργία μεταβλητών γ ι α τα ζάρια

Στην εφαρμογή μας θα χρειαστούμε δύο μεταβλητές, κάθε μια για να αποθηκεύσει τον α ριθμό του αντίστοιχου ζαριού.

Για να εισάγουμε μια μεταβλητή στην εφαρμογή μας, κάνουμε κλικ στην ομάδα **Variables** (Μεταβλητές) και επιλέγουμε την εντολή **initialize global [name] to …**, όπως φαίνεται στην παρακάτω εικόνα.

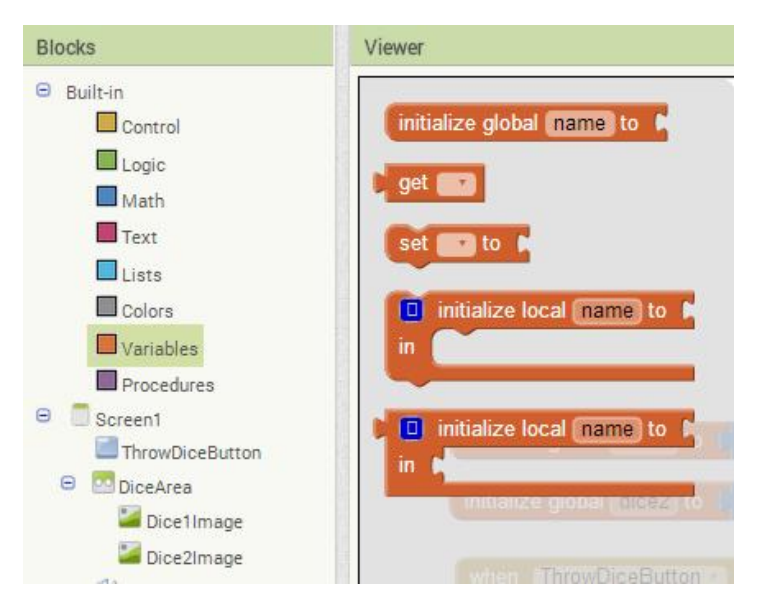

**Εικόνα 55 - Εντολές στην ομάδα Variables**

Στο πεδίο [name] της εντολής γράφουμε το όνομα που θέλουμε να δώσουμε σε κάθε μετα βλητή. Στην εφαρμογή μας θα ονομάσουμε την πρώτη μεταβλητή dice1 και τη δεύτερη με ταβλητή dice2, όπως στην παρακάτω εικόνα. Τέλος, στο αντίστοιχο κενό θα κουμπώσουμε τον αριθμό 0 (από την ομάδα Math), που θα αποτελέσει την αρχική, δηλαδή την πρώτη τιμή των μεταβλητών.

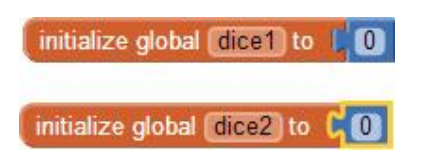

**Εικόνα 56 - Δίνοντας αρχικές τιμές σε μεταβλητές**

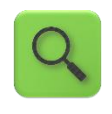

Δημιούργησε μια μεταβλητή με όνομα dice1 και εκχώρησε σαν αρχική τιμή της μεταβλητής αυτής το 0.

Δημιούργησε μια μεταβλητή με όνομα dice2 και εκχώρησε σαν αρχική τιμή της μεταβλητής αυτής το 0.

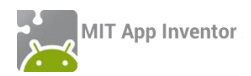

# Βήμα 5 Ανάθεση αριθμών ζαριών στις μεταβλητές

Για να αποθηκεύσουμε τους τυχαίους αριθμούς στις μεταβλητές που δημιουργήσαμε θα πρέπει να τροποποιήσουμε το τμήμα των εντολών που ενεργοποιείται με το άγγιγμα του κουμπιού Ρίξε Ζάρια.

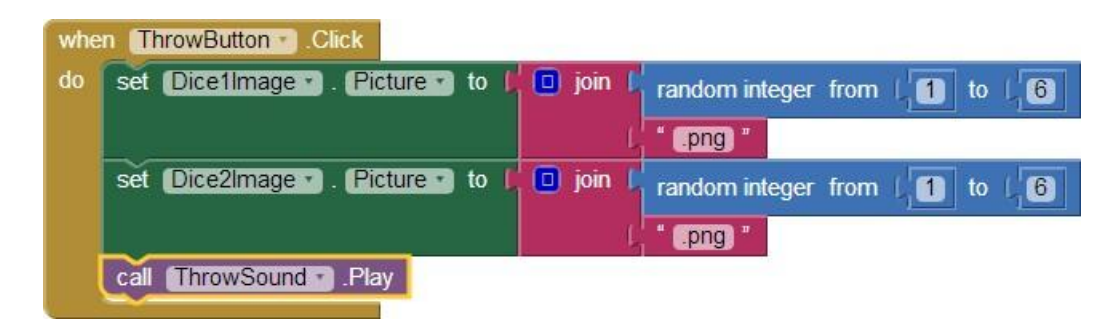

**Εικόνα 57 - Το αρχικό πρόγραμμα της εφαρμογής Ζάρια**

Η εντολή για την παραγωγή των τυχαίων αριθμών θα κουμπώσει με την εντολή ανάθεσης τιμής σε μεταβλητή **set [ ] to…**, όπως φαίνεται παρακάτω.

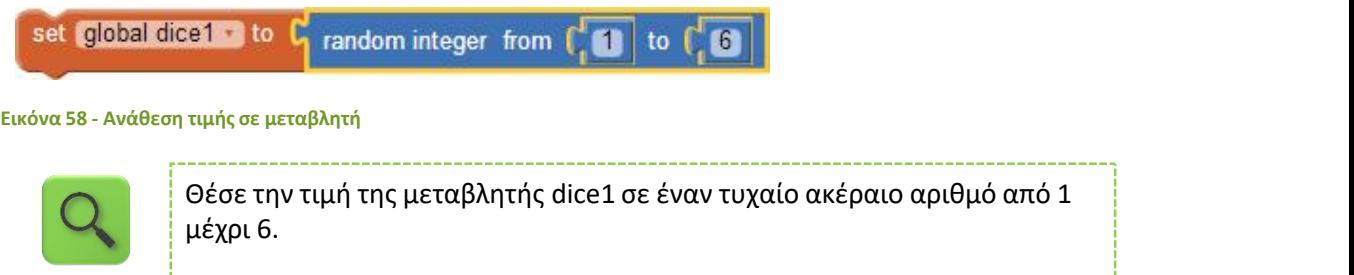

Προφανώς θα διπλασιάσουμε (duplicate)την παραπάνω εντολή για να την εφαρμόσουμε και στη μεταβλητή με όνομα dice2.

Στη συνέχεια θα μεταφέρουμε τις παραπάνω εντολές ακριβώς κάτω από το κοινό γεγονός για το άγγιγμα του κουμπιού.

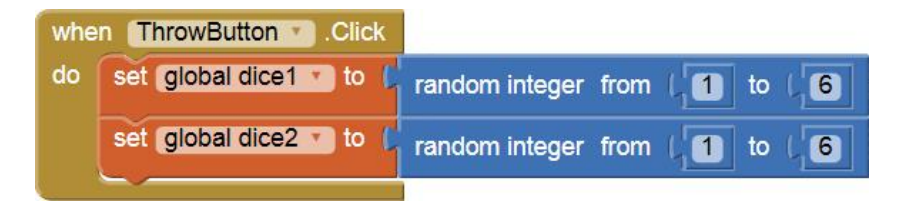

**Εικόνα 59 - Ανάθεση τιμών στις μεταβλητές με το άγγιγμα του κουμπιού**

Τέλος, στην εντολή που θέτει την κατάλληλη εικόνα του ζαριού **set Dice1Image.Picture to…** θα αντικαταστήσουμε στην εντολή **join** τον τυχαίο αριθμό, με την τιμή της κάθε μεταβλητής.

Για να χρησιμοποιήσουμε την τρέχουσα τιμή μιας μεταβλητής χρησιμοποιούμε την εντολή **get [ ]**, που βρίσκεται στην ομάδα εντολών **Variable**, επιλέγοντας το όνομα της μεταβλητής από τη λίστα που ακολουθεί την εντολή.

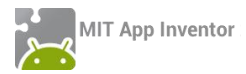

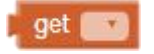

**Εικόνα 60 - Εντολή get**

Το πρόγραμμα μας πρέπει να μοιάζει με την παρακάτω εικόνα.

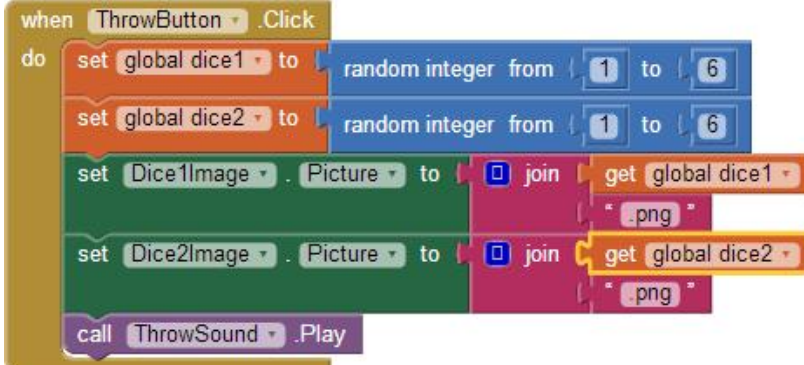

**Εικόνα 61 - Η εφαρμογή Ζάρια μετά την προσθήκη μεταβλητών**

Βήμα 6 Έλεγχος για εξάρες

## Η ΕΝΤΟΛΗ IF (ΑΝ)

Για να δώσουμε τη δυνατότητα στην εφαρμογή μας να ανιχνεύει το αν ο χρήστης έφερε εξά ρες, δηλαδή τον αριθμό 6 και στα δύο ζάρια, πρέπει να ελέγχουμε αν η τιμή τωνμεταβλητών dice1 και dice2 είναι ίση με 6.

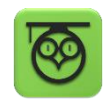

Για το σκοπό αυτό θα χρησιμοποιήσουμε μια εντολή ελέγχου που ονομάζε ται **if** [ ] **then** … (Αν [ ] τότε) και βρίσκεται στην ομάδα εντολών **Control**.

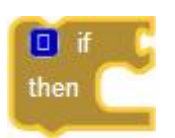

#### **Εικόνα 62 - Η εντολή If**

Η εντολή Αν λειτουργεί ως εξής : ελέγχει μια λογική πρόταση, δηλαδή μια πρόταση που μπορείνα είναι είτε Αληθής είτε Ψευδής (να ισχύει ή να μην ισχύει). Σε περίπτωση που η πρόταση είναι Αληθής τότε εκτελούνται οι εντο λές που «περιέχονται» κάτω από τηνεντολή Αν. Διαφορετικά, οι εντολές αυ τές αγνοούνται και ΔΕΝ εκτελούνται.

# Η ΛΟΓΙΚΗ ΠΡΟΤΑΣΗ

Η πρώτη μας ενέργεια είναι να σχεδιάσουμε τη λογική πρόταση που θέλουμε να εξετάσουμε. Καταρχάς ελέγχουμε αν η μεταβλητή dice1 έχει την τιμή 6, όπως φαίνεται παρακάτω.

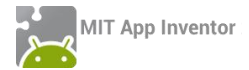

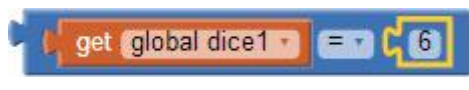

#### **Εικόνα 63 - Έλεγχος τιμής μεταβλητής**

Το ίδιο ακριβώς θέλουμε να εξετάσουμε και για τη δεύτερη μεταβλητή της εφαρμογής dice2. Θέλουμε όμως να ενεργοποιηθούν οι εντολές κάτω από την εντολή Αν, εφόσον ισχύουν ΚΑΙ οι δύο προτάσεις που εξετάζουμε. Στο σημείο αυτό θα χρειαστεί να ενώσουμε τις δύο προ τάσεις με το λογικό τελεστή and (και).

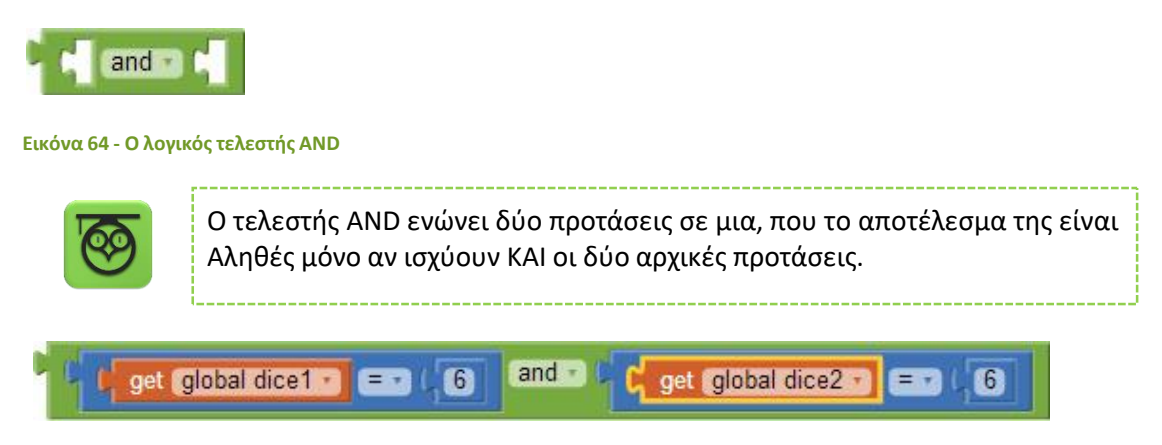

**Εικόνα 65 - Ένωση προτάσεων με το AND**

Τελικά, κουμπώνουμε τη σύνθετη λογική πρόταση που δημιουργήσαμε στην εντολή if.

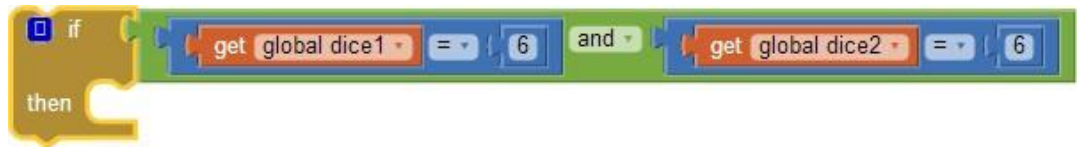

**Εικόνα 66 - Η εντολή if με ενσωματωμένη τη λογική πρόταση**

### ΟΙ ΕΝΕΡΓΕΙEΣ ΚΑΤΩ ΑΠΟ ΤΗΝ ΕΝΤΟΛΗ IF

Στην περίπτωση που ο χρήστης της εφαρμογής φέρει εξάρες θέλουμε να εμφανίζεται το μή νυμα «Κέρδισες!» στην ετικέτα που τοποθετήσαμε στο γραφικό περιβάλλον της εφαρμογής.

Για να θέσουμε το κείμενο της ετικέτας χρησιμοποιούμε την εντολή **set [ResultLabel].Text to…** την οποία θα βρούμε μόλις επιλέξουμε το αντικείμενο ResultLabel.

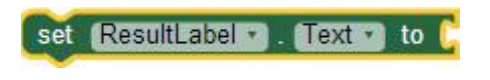

**Εικόνα 67 - Η εντολή για να θέσουμε το κείμενο μιας ετικέτας**

Θα κουμπώσουμε στην εντολή το κείμενο «Κέρδισες!». Η τελική μορφή της εντολής if θα μοιάζει όπως παρακάτω.

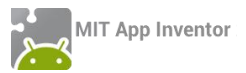

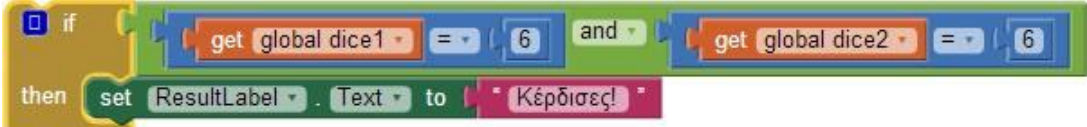

#### **Εικόνα 68 - Η τελική μορφή της εντολής if**

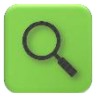

Αν η τιμή της μεταβλητής dice1 είναι 6 ΚΑΙ η τιμή της μεταβλητής dice2 είναι 6, τότε θέσε το κείμενο της ετικέτας σε «Κέρδισες!»

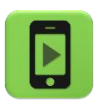

Ώρα να ελέγξουμε την εφαρμογή με την κινητή μας συσκευή.

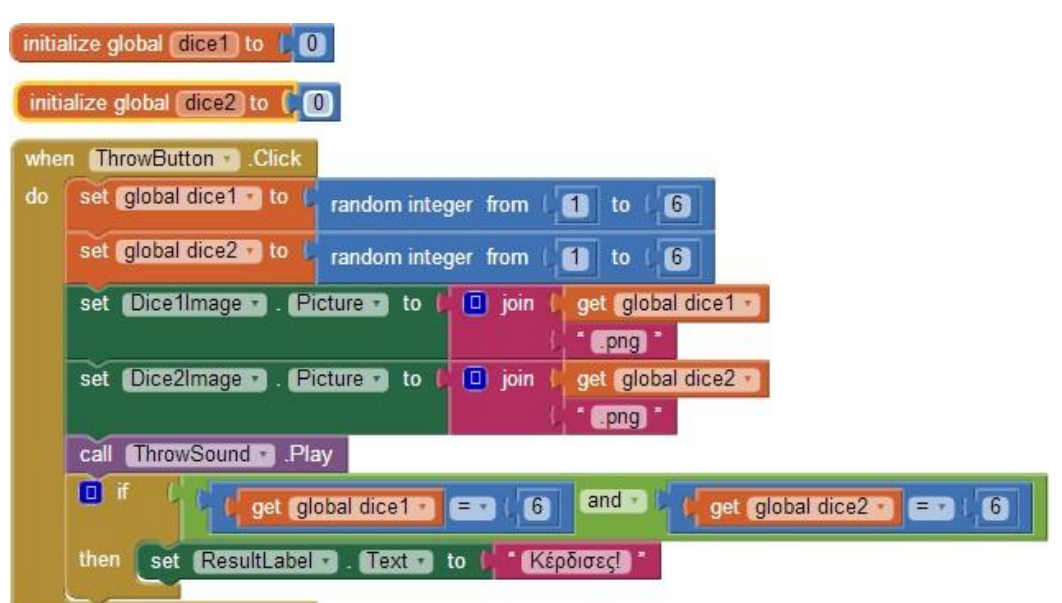

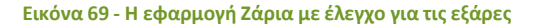

# Βήμ α 7 Προσθήκη σκορ στη ν εφαρμογή

Καλό θα είναι η εφαρμογή να δείχνει στον χρήστη της πόσες φορές έχει φέρει εξάρες, δηλαδή να μετράει σε πόσα παιχνίδια κέρδισε.

Για το σκοπό αυτό θα χρειαστούμε ακόμα μια μεταβλητή. Ας την ονομάσουμε score και ας της δώσουμε σαν αρχική τιμή το 0.

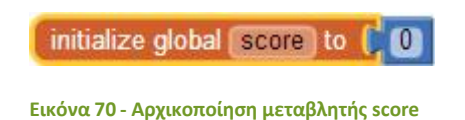

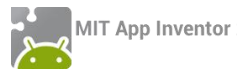

Στη συνέχεια θα πρέπει, όταν ο χρήστης φέρνει εξάρες, η τιμή της μεταβλητής να αυξάνεται κατά 1. Καταρχήν φτιάχνουμε την εντολή αύξησης της τιμής της μεταβλητής κατά 1.

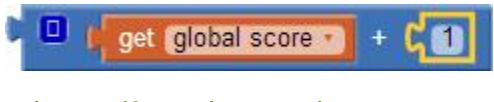

**Εικόνα 71 - Αύξηση τιμής score κατά 1**

Θέτουμε το παραπάνω σαν νέα τιμή της μεταβλητής score.

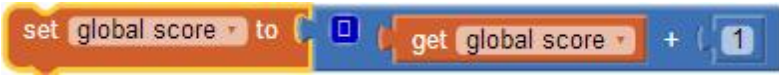

**Εικόνα 72 - Ανάθεση νέας τιμής στην μεταβλητή score**

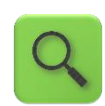

Αύξησε την τιμή της μεταβλητής score κατά 1.

Τέλος τοποθετούμε την εντολή κάτω από την εντολή if.

Στη συνέχεια για να εμφανίζεταιτο σκορ στην ετικέτα ScoreLabel χρησιμοποιούμε την εντολή **set [ScoreLabel].Text to…** την οποία θα βρούμε μόλις επιλέξουμε το αντικείμενο ScoreLabel. Το κείμενο που θα εμφανίζεται θα είναι η λέξη «Σκορ :» και η τιμή της μεταβλητής score. Η τελική μορφή της εντολής θα είναι η παρακάτω.

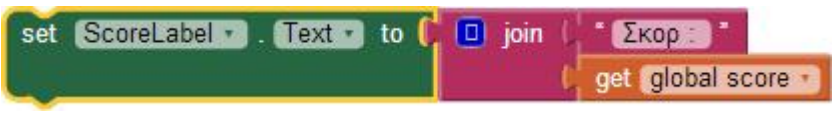

**Εικόνα 73 - Αλλάζοντας το κείμενο της ετικέτας για το σκορ**

Οι εντολές που εκτελεί η εφαρμογή μας μετά την προσθήκη του σκορ φαίνονται στην παρα-<br>κάτω εικόνα.

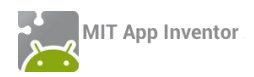

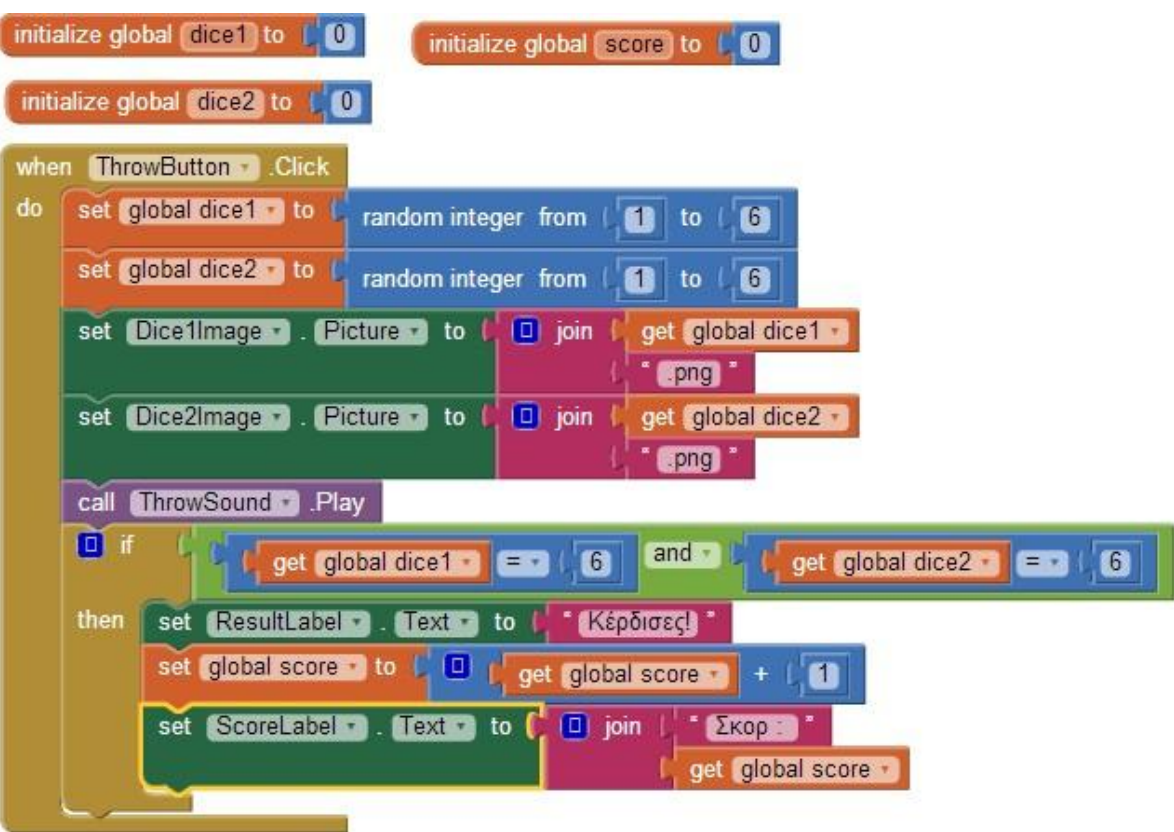

**Εικόνα 74 - Η εφαρμογή ζάρια με σκορ**

Η εφαρμογή μας είναι έτοιμη! Ώρα να την ελέγξουμε με την κινητή μας συσκευή.

## ΕΠΕΚΤΑΣΕΙΣ

**1.** Παρατηρήστε ότι όταν ο χρήστης της εφαρμογής φέρει εξάρες και στη συνέχεια ξαναπαίξει, η ετικέτα συνεχίζει να δείχνει το κείμενο «Κέρδισες!». Κάντε τις απαραίτητες ενέργειες, ώστε όταν ο παίκτης ρίχνει τα ζάρια το κείμενο της ετικέτας να γίνεται το κενό («»).

**2.** Τροποποιήστε την εφαρμογή, έτσι ώστε να αυξάνει το σκορ του παίκτη όχι μόνο στην περίπτωση που φέρει εξάρες, αλλά κάθε φορά που φέρνει διπλές, δηλαδή τον ίδιο αριθμό καιστα δύο ζάρια.

**3.** Προσθέστε ένα νέο κουμπί στην εφαρμογή με τίτλο «Μηδένισε σκορ» ή προσθέστε στο ήδη υπάρχον κουμπί «Ρίξε ζάρια» (π.χ. με παρατεταμένο πάτημα longClick) τη δυνατότητα οχρήστης να μηδενίζει το σκορ.